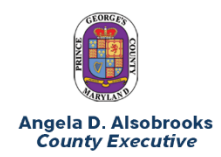

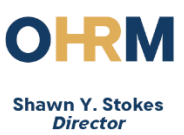

## Voicemail to Email Setup Instructions

1. Open Internet Explorer.

but it is okay.)

2. Copy and paste the following link into the search bar: <https://voicemail.princegeorgescountymd.gov:10100/>

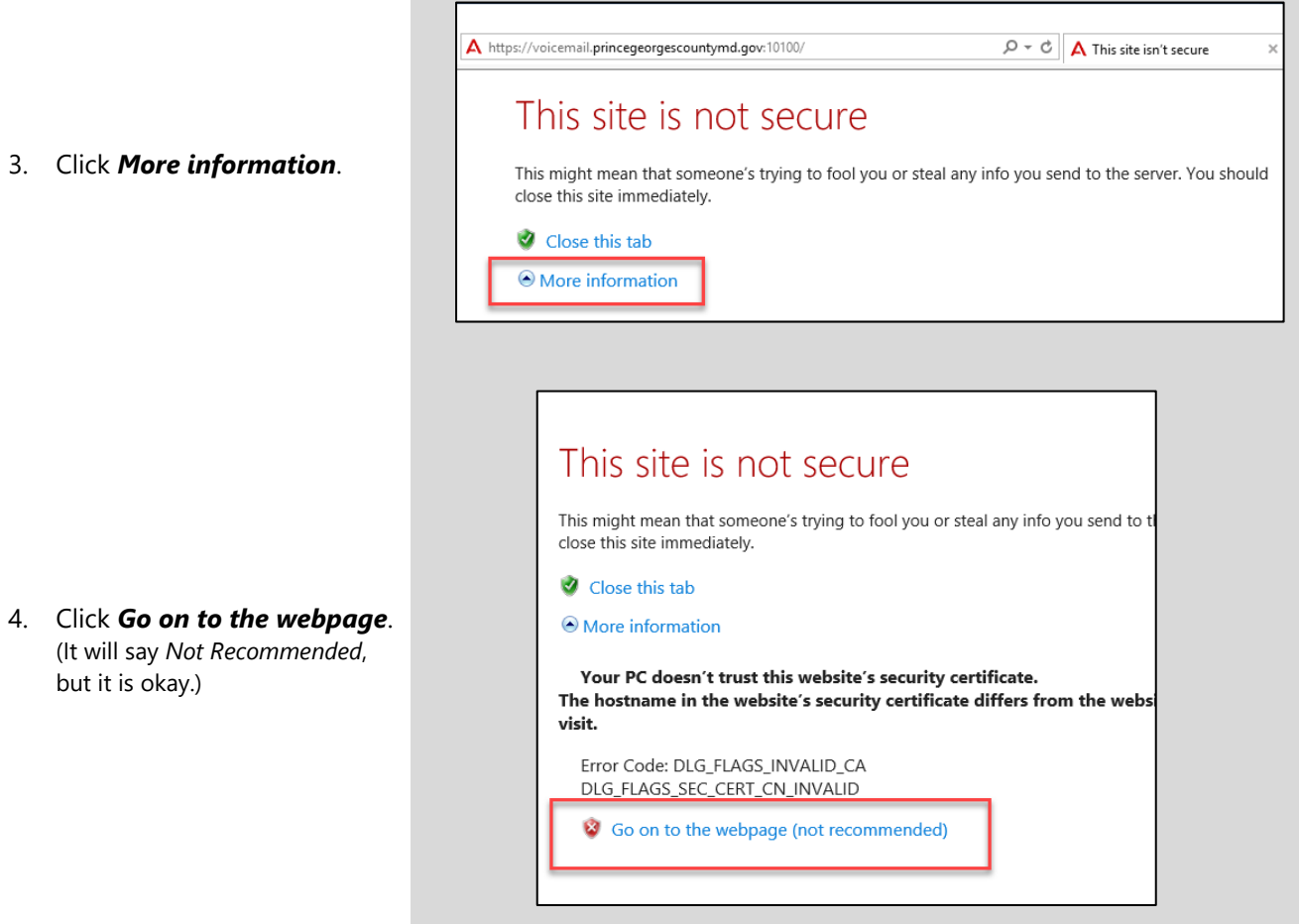

- 5. The logon screen will open.
- e to Avaya Aura Messaging ⊻ .<br>ber ma  $\begin{array}{|c|c|} \hline \texttt{Log in} & \\\hline \end{array}$ Welcome to Avaya Aura Messaging × Mailbox Password Remember me Log in
- 6. Enter your 5-digit mailbox extension (e.g., 16300).
- 7. Enter your voicemail password.
- 8. Click *Log In*.

9. Select the *Preferences* tab at the top of the screen.

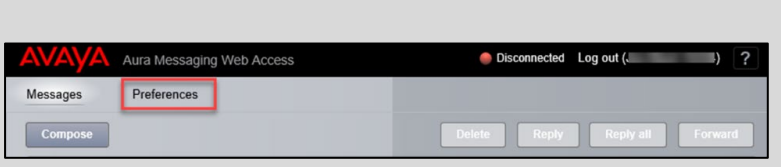

10. Select *Notify Me* on the left side of the screen.

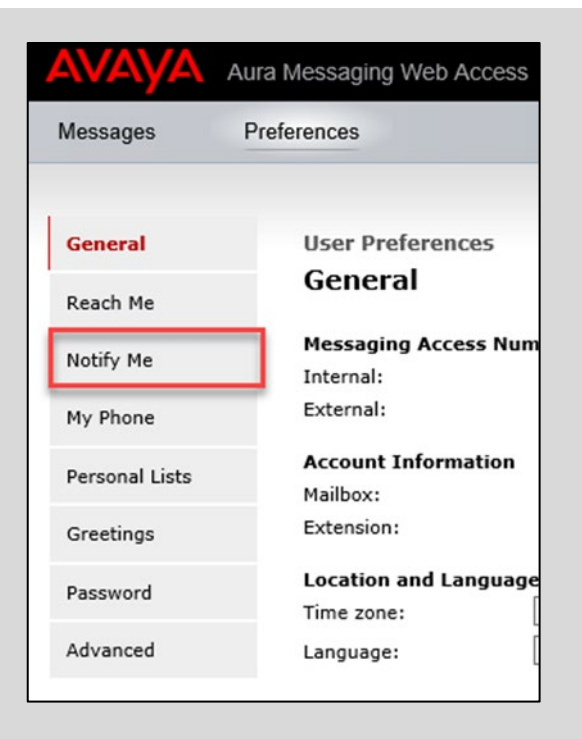

- 11. Under Voice Email **Notifications** 
	- *a.* Check the box for *Email me a notification for each message*
	- b. Select *Default Subject*
	- c. Enter your email address (name@co.pg.md.us)
	- d. Check the box for *Include the recording* (if you want to be able to play the voicemail message from your email)
	- e. Click *Save*

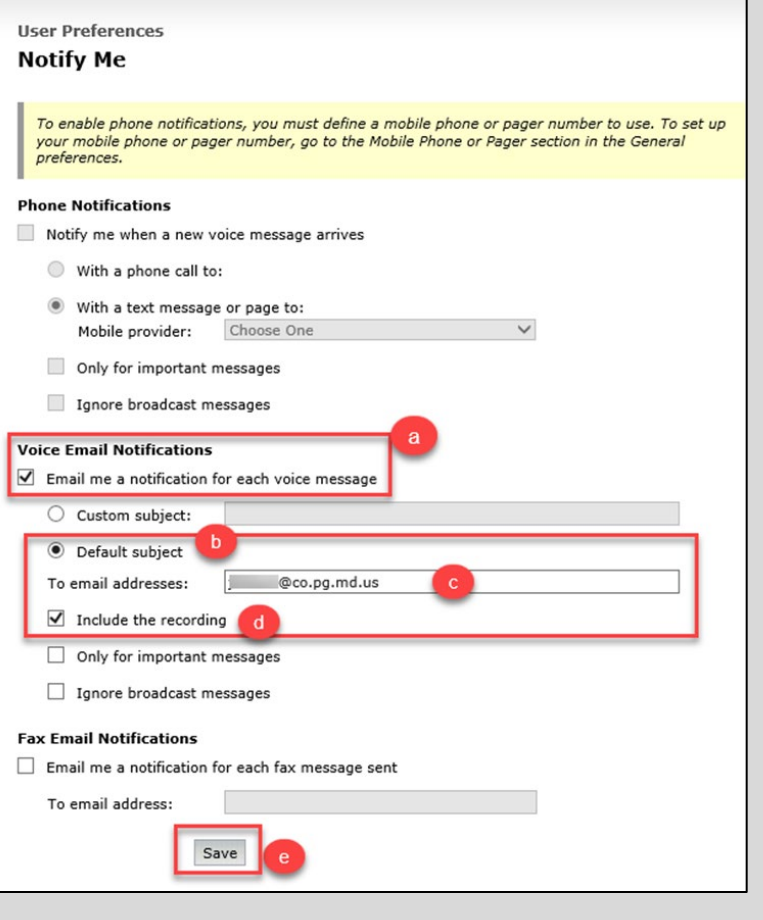

- 12. You will see a purple message at the top of the screen stating *You have updated your preferences.*
- 13. Click *Logout* at the top right corner of the screen.

**Office of Human Resources Management** 1400 McCormick Drive Largo, MD 20774 301-883-6330

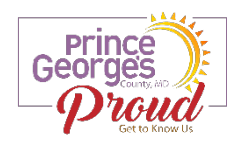